# ◇Msペイントで絵を描きましょう。

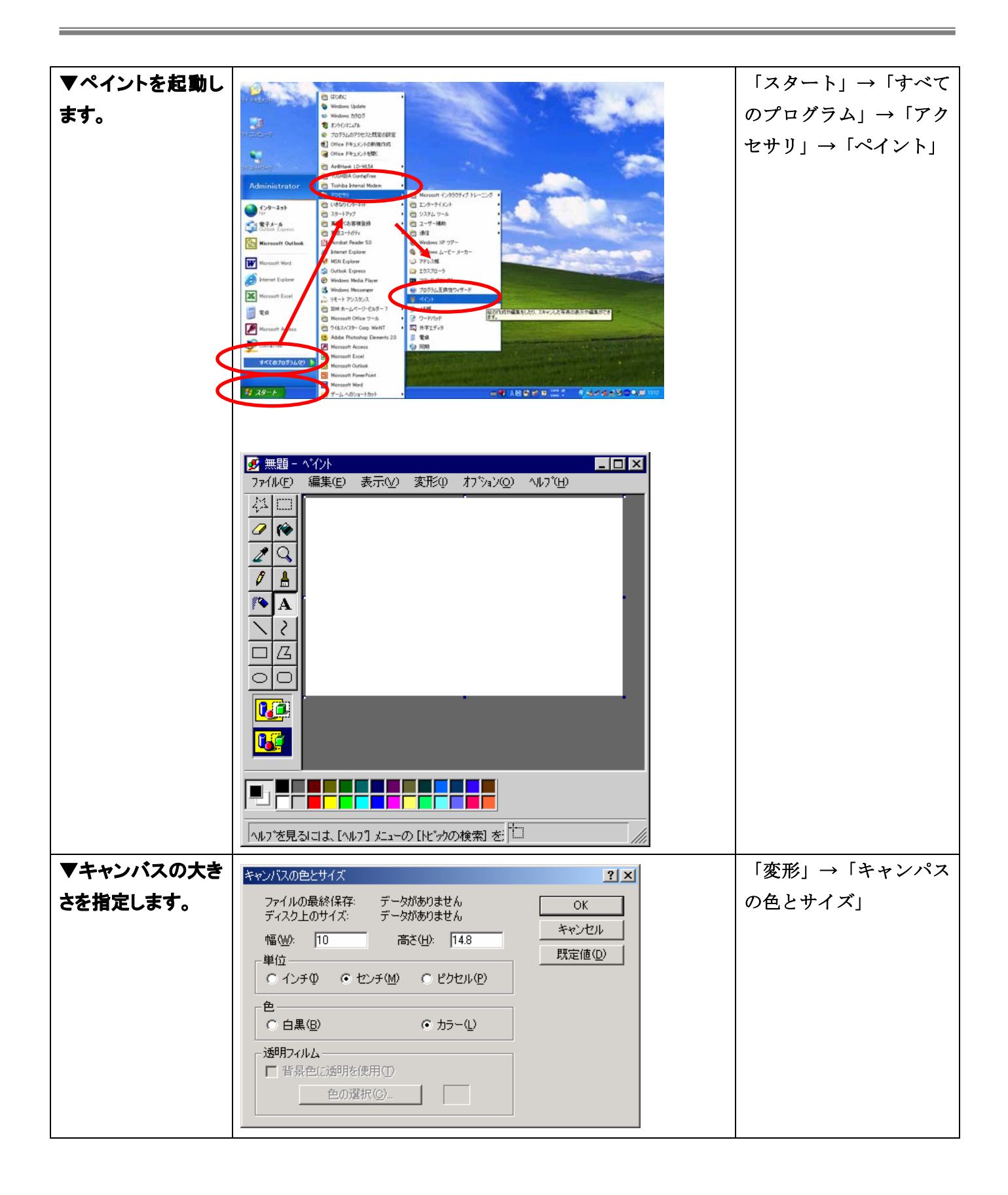

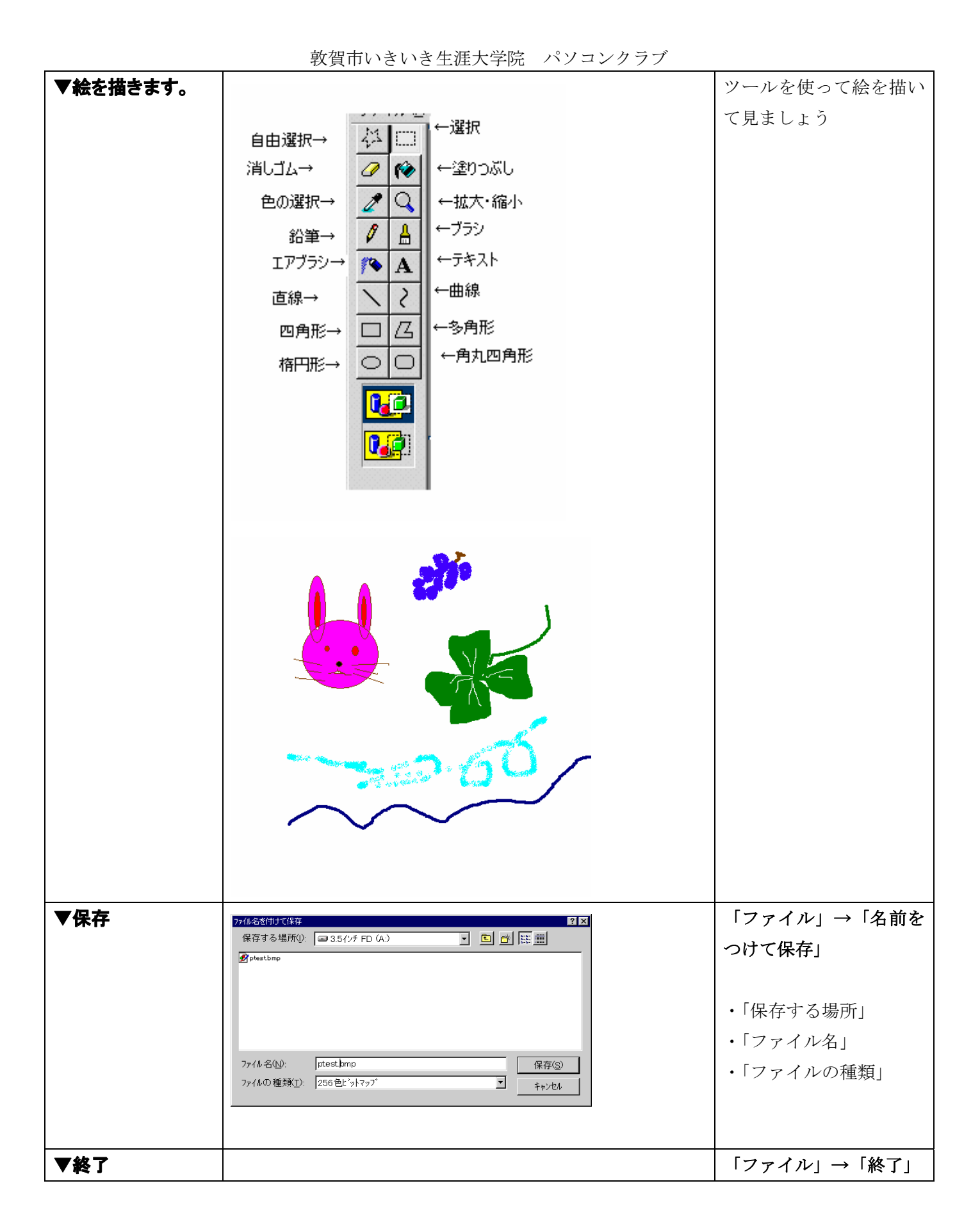

#### 【ツールボックス】

## 【自由選択】

フリーハンド(ドラッグした通り)で選択範囲 を作成します。

#### 【選択】

四角形の選択範囲を作成します。ドラッグしな がら「SHIFT キー」を押すと正方形の選択範囲 が作成できます。

## 【消しゴム/カラー消しゴム】

それぞれ使いたいツールボタン 示されます) ドラッグすると消えます。消しゴムのサイズを 変える事もできます。(ツールボックス下に表

をクリックして使用します。

本面

Q

А s

> $\mathbf{A}$  $\mathcal{E}_{\mathcal{E}}$

a

 $\Box$ ⊝

Ø lle 選択

塗りつぶし

拡大と縮小

ブラシ

テキスト

曲線

多角形

角丸四角形

自由選択

消しゴム

色の選択

エアブラシ

鉛筆

直線 四角形

椿円

## 【塗りつぶし】

クリックして塗りつぶしを行います。インクの 先があたった部分と同じ色の範囲を描画色で 塗りつぶしますので、注意してください。

## 【色の選択】

クリックした部分の色を拾い、描画色にしま す。自動的に「塗りつぶし」や「四角形」ツー ルに変更されます。

## 【拡大と縮小】

見ている画面の倍率を拡大・縮小します。(倍 率の変更はツールボックス下に表示されます)

## 【鉛筆】

フリーハンド(ドラッグした通り)で線が引け ます。線は描画色の色になります。

# 【ブラシ】

フリーハンドで描画色の色の太めな線が引け ます。サイズの変更もできます。(ツールボッ クス下に表示されます)

# 【エアブラシ】

スプレーで絵が描けます。スプレーサイズの変 更もできます。(ツールボックス下に表示され ます)

# 【テキスト】

文字の入力ができます。「書式バー」からフォ ント・サイズ等の変更ができます。

## 【直線】

線が引けます。「SHIFT キー」を同時に押す事 で直線・垂直・45 度の線が引けます。線の太 さの変更もできます。(ツールボックス下に表 示されます)

## 【曲線】

曲線を作るには最初にドラッグし直線を引き、 曲げたい方向からドラッグで引っ張ります。

# 【四角形】【楕円】【角丸四角形】

ドラッグして図形を作成します。「SHIFT キー」 を同時に押す事で、正方形・正丸ができます。 線の太さを予め変えておくことで、線の太さが 違ってきます。

## 【多角形】

最初ドラッグして線(辺)を作成し、あとは角 をクリックして作成します。線の太さを予め変 えておくことで、線の太さが違ってきます。

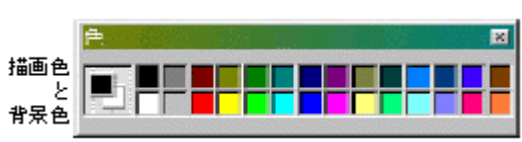

【描画色・背景色】

それぞれ使いたい色をクリックし て使用します。

それぞれ使いたい色をクリックして使用し 「描画色」の変更はクリック、「背 ます。 景色」の変更は右クリックします。

【カラーボックス】

#### \*背景色=

描いたり塗ったりすると出てくる 色

#### \*背景色=

消したり削除すると出てくる色

【色の編集】

■ カラーボックスに無い色を使用し たい場合は、「色/色の編集」を選択 します。

1.色の作成ボタンをクリック 2.カラーマトリックスの中から、好 きな色をクリックします。

## 塗りつぶしを行う時の注意点

◆

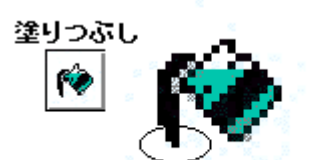

塗りつぶしたい場所を外さないようにクリ ックしないと、別の場所が塗りつぶされて しまうことがあります。

また、塗りつぶしたい範囲が途切れていな 先が当らないと思わぬ所が... いか確認します。(絵の背景全部が塗りつぶ される事があります)

### 【図形の塗りについて】

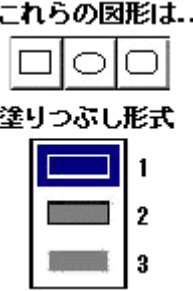

# 【四角形】

# 【楕円】

## 【角丸四角形】

この3つの図形を描く場合、3通りの塗りつぶし形式 があります。(ツールボックス下に表示されます)

- 1.描画色の線のみ(塗りはなし)
- 2.描画色の線と背景色の塗り

3.描画色の塗りのみ(線はなし)

\*右でドラッグする事で逆の設定になります。

【選択範囲の移動・コピーについて】

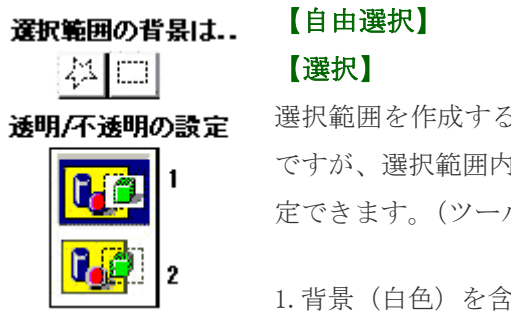

ら事で、コピーや移動が出来るわけ 1の背景(白色)の透明/不透明を設 ルボックス下に表示されます)

こめた状態 2.背景は透明な状態

【文字の入力について】

\*青くなっているほうが「設定 ON」の状態です。

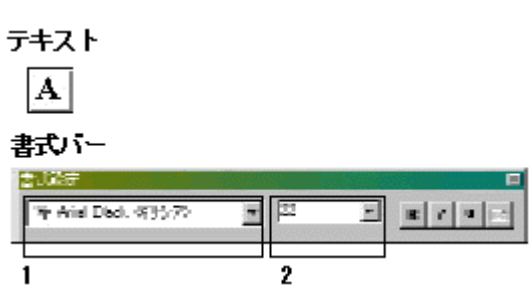

## 【テキストボタン】

選択し、画面上をドラッグします と「書式バー」が出てきます。

\*出ない場合は「表示/書式バー」 を選択すると、表示・非表示を切 り替えます。

1.フォントを変更できます。 2.サイズを変更できます。

色は、描画色が適用されます。文 字入力後に変更する場合は文字を ドラッグして変更します。

\*テキストの選択が確定された後 の変更は出来ません。(消しゴム で消すか、「編集/元に戻る」を選 択します)

【変形・リサイズについて】

Aboth 1, 45 ±

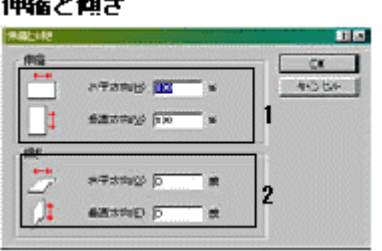

## 【伸縮】 【傾き】

拡大・傾きの角度を指定します。 変更したい絵を選択した後、「変形/伸縮と拡大」 を選択します。

1.伸縮(拡大・縮小)の率を指定できます。縦 横を個別に指定できます。

2.傾きの設定ができます。水平方向か垂直方向 の指定もできます。

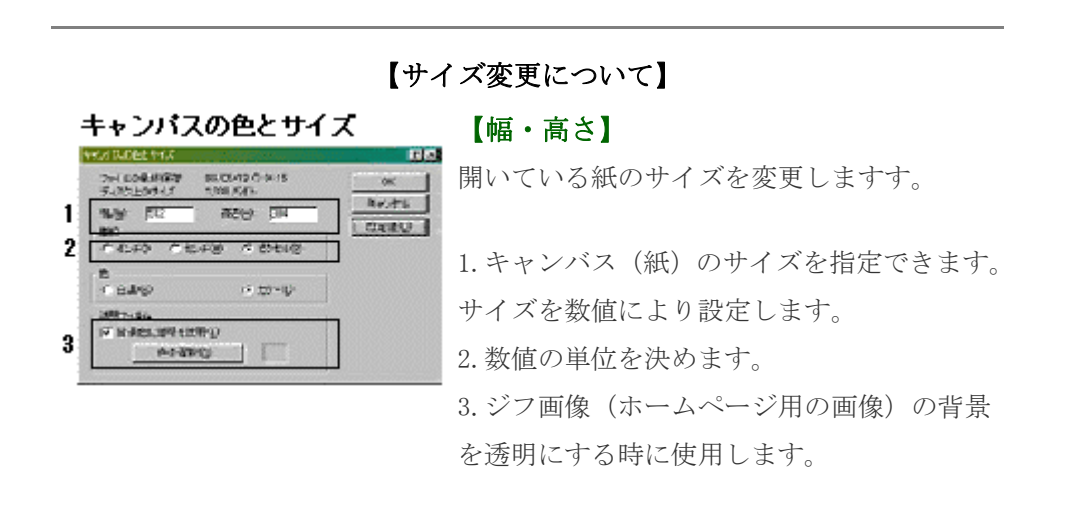

「ファイル名」には、「無題」を消して、内容がわかる名前を打ち込みます。最後は、.bmp で 終わるようにします。後で、WWW張り付けるための絵を作る時には、必ずアルファベットと数字(直 接入力)で8文字以内にします。

「ファイルの種類」には、「256色ビットマップ」を選びます。色数が大きくなると、フロッ ピ1枚に入りません。